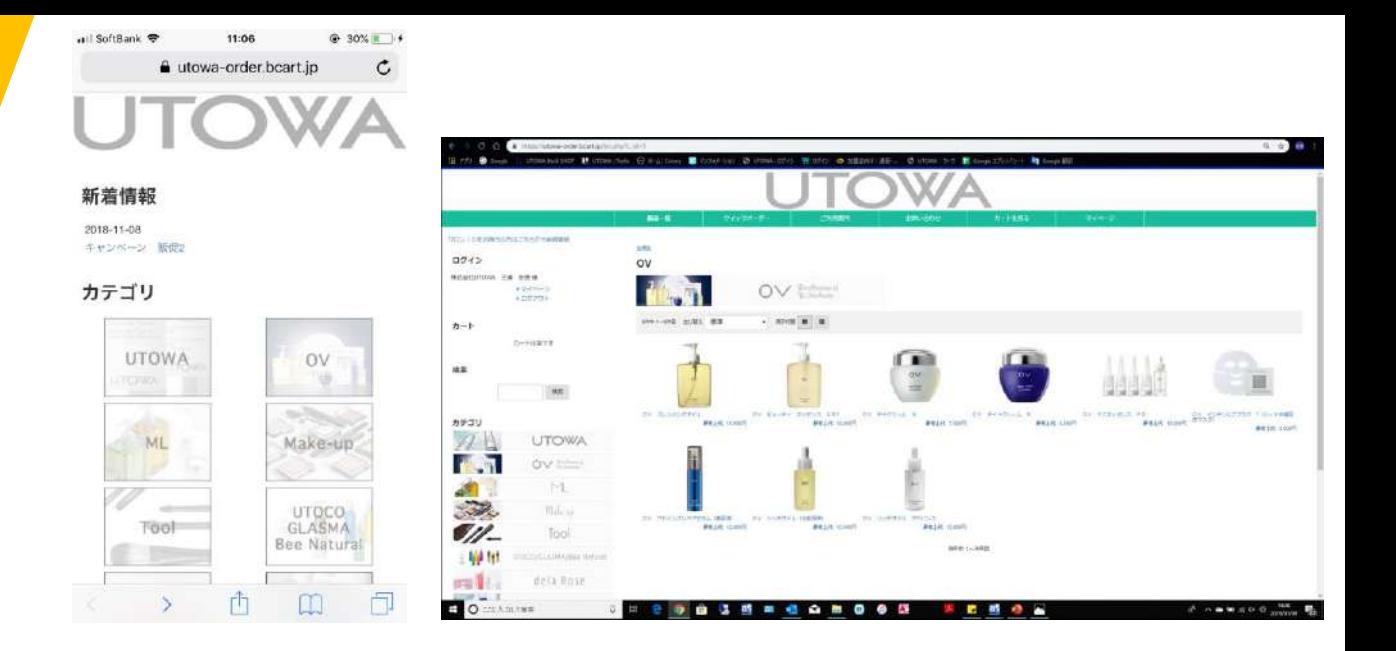

# WEBオーダーサイトご利用マニュアル (PC・スマートフォン・タブレット共通)

# **UTOWA**

2020.5.21更新

### 目次

- P.1・・・WEBオーダーサイトのURLとQRコード
- P.2・・・商品の表示方法
- P.3・・・パスワードの変更
- P.4・・・メールアドレスの登録
- P.5・・・ログイン方法
- P.6・・・通常のご注文方法
- P.11・・・クイックオーダーでのご注文方法
- P.16・・・CSV取込でのご注文方法
- P.20・・・配送先の追加・変更方法

## BカートURL [https://utowa-order.bcart.jp](https://utowa-order.bcart.jp/)

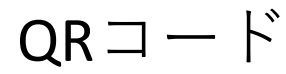

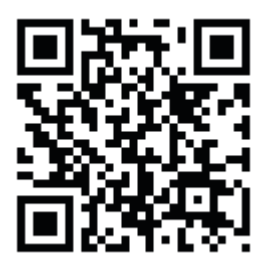

2タイプの表示方法を選べます。

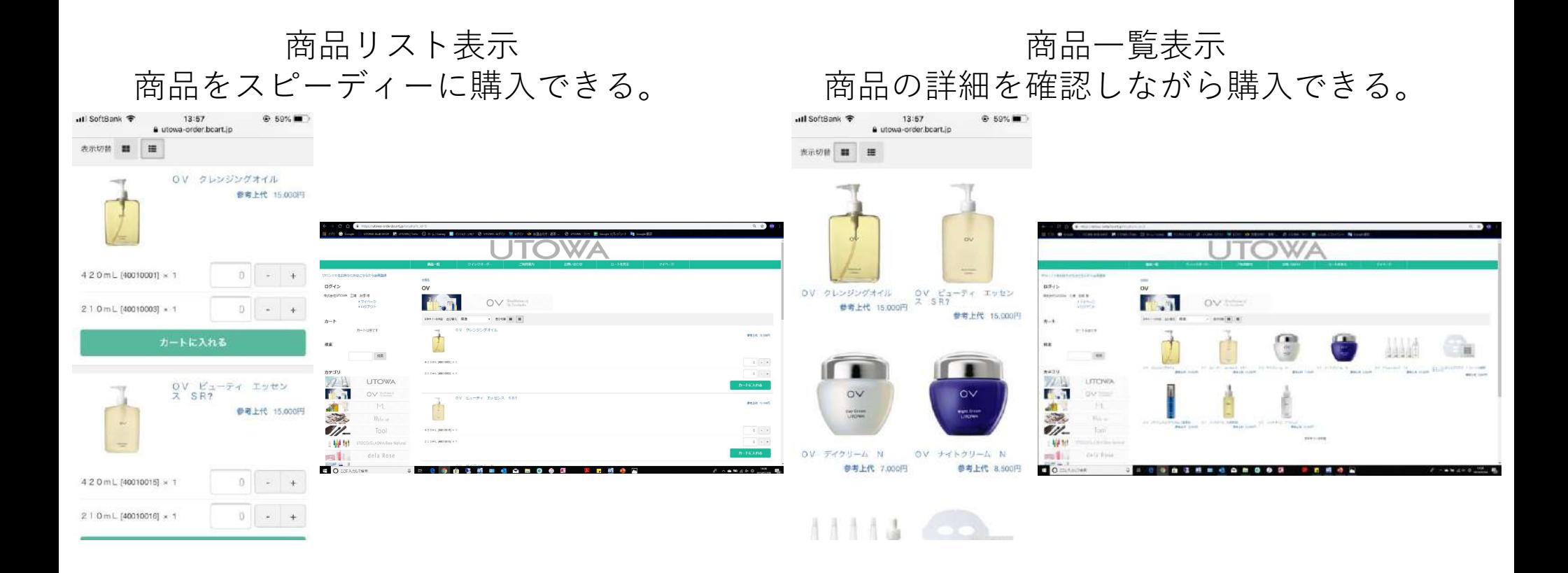

※デフォルトは商品リスト表示で設定されています。

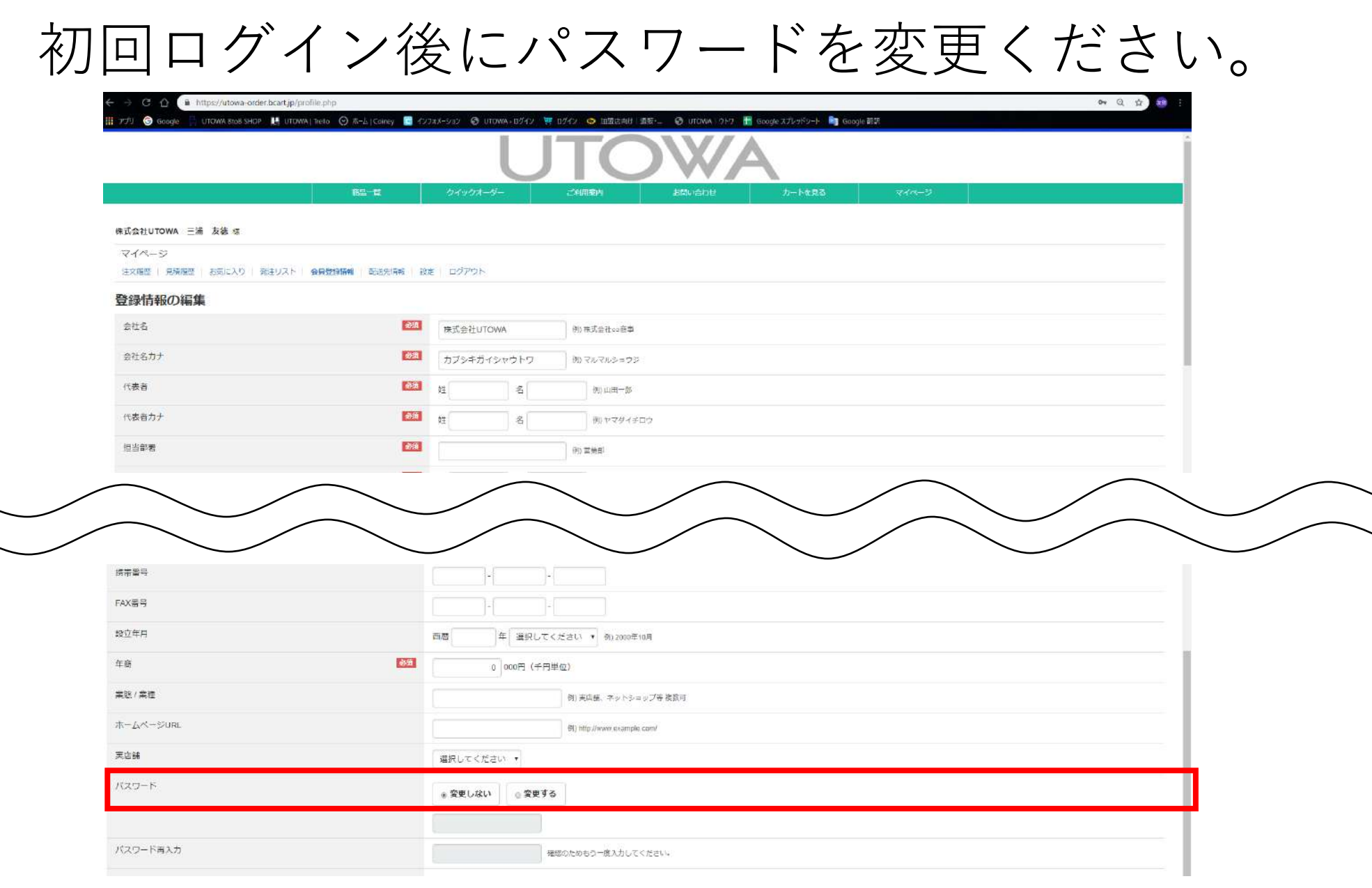

マイページ⇒会員登録情報⇒パスワードから変更可能です。

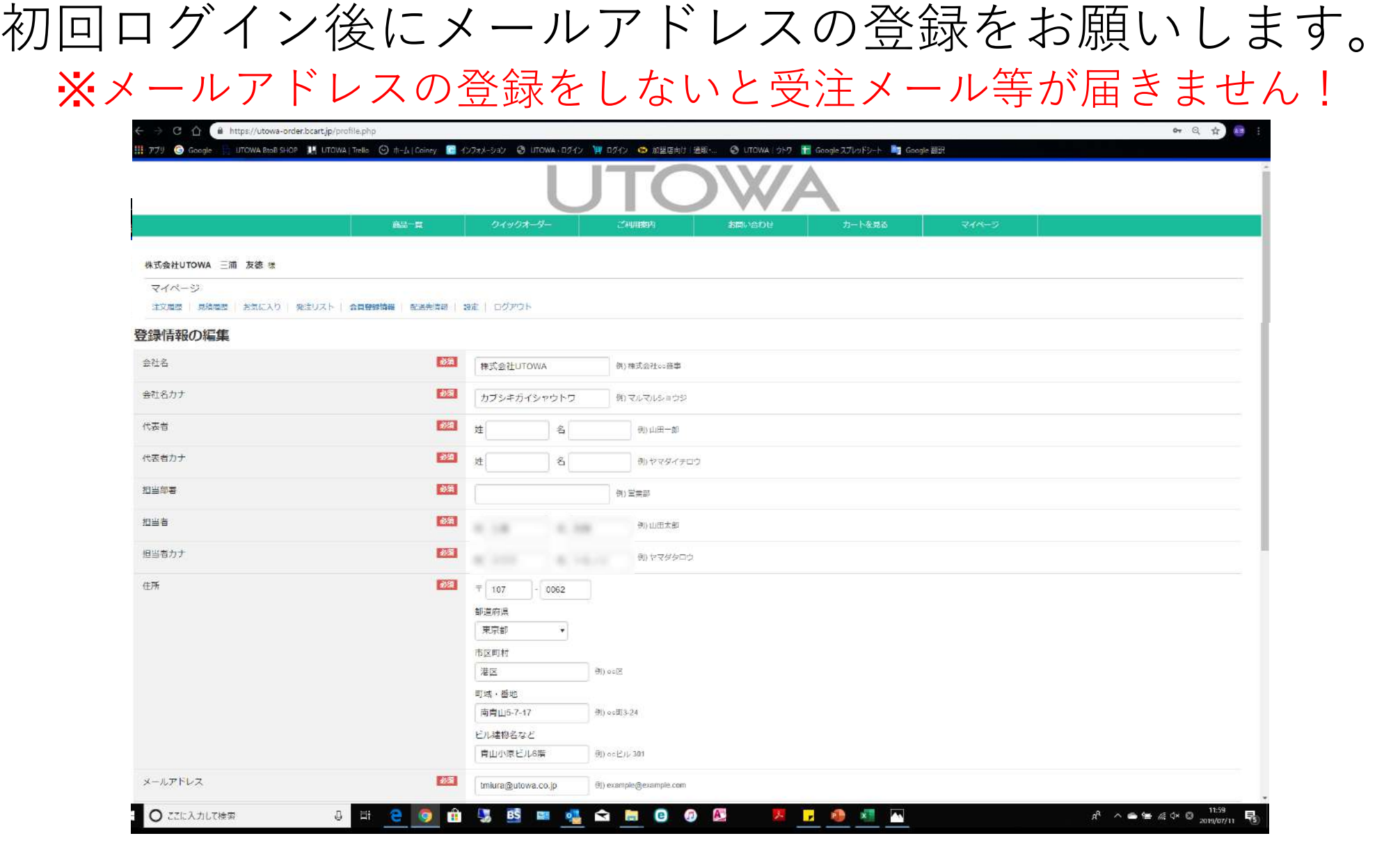

4 マイページ⇒会員登録情報⇒メールアドレスから登録してください。

ログイン方法

#### $O$   $\Omega$ □ https://utowa-order.bcart.jp/login.php

お気に入りをここに表示するには、、たを選択し、次に、☆を選択して、お気に入りバーのフォルダーにドラッグします。または、別のブラウザーからインボートします。 お気に入りのインボート

<div style="text-align:center">当サイトは完全会員制です。<br>会員登録がお済みでないお客様 は、お問い合わせフォームよりご連絡くださいませ。</olv>

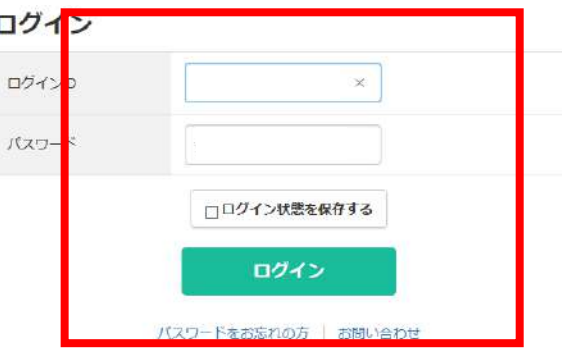

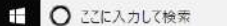

**ASSEMANO O ASSE**  $0$   $\Box$ **9 7** BS  $R^2 \sim 40$  M  $\approx 4 \times A$   $\frac{1005}{2019/04/15}$ Fan

ログインIDとパスワードを入力します。

**PB** 

Ⅲ ☆ **如见田** 

通常のご注文方法商品(商品リスト表示)

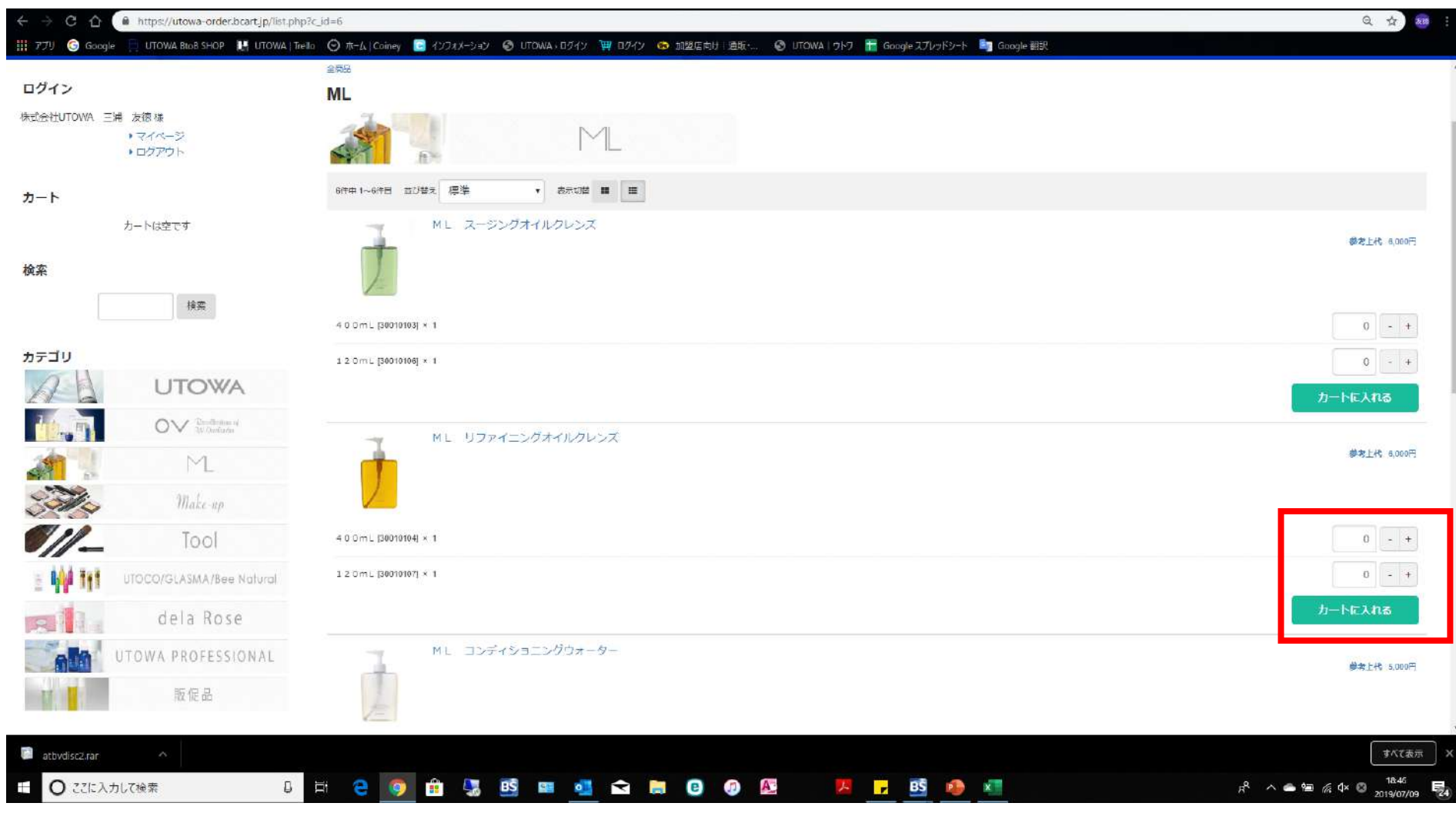

数量を入力してカートに入れます。

### 現在のカートの中身

### ご注文1 (サロン送料で発送予定)

あと4,400円のご注文で、送料無料になります。

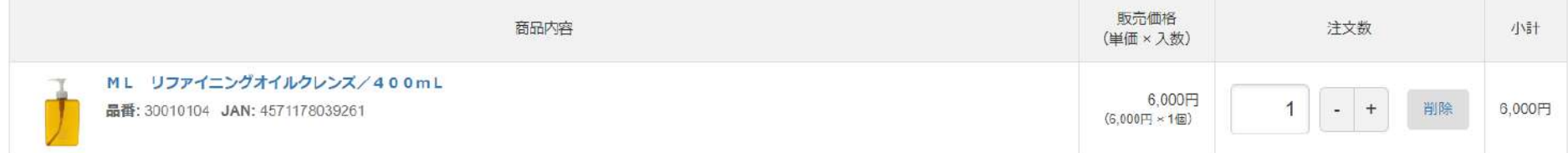

#### 合計注文数: 1

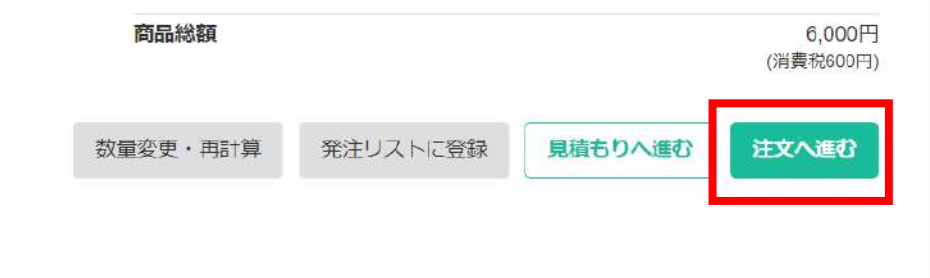

注文へ進むを選択します。

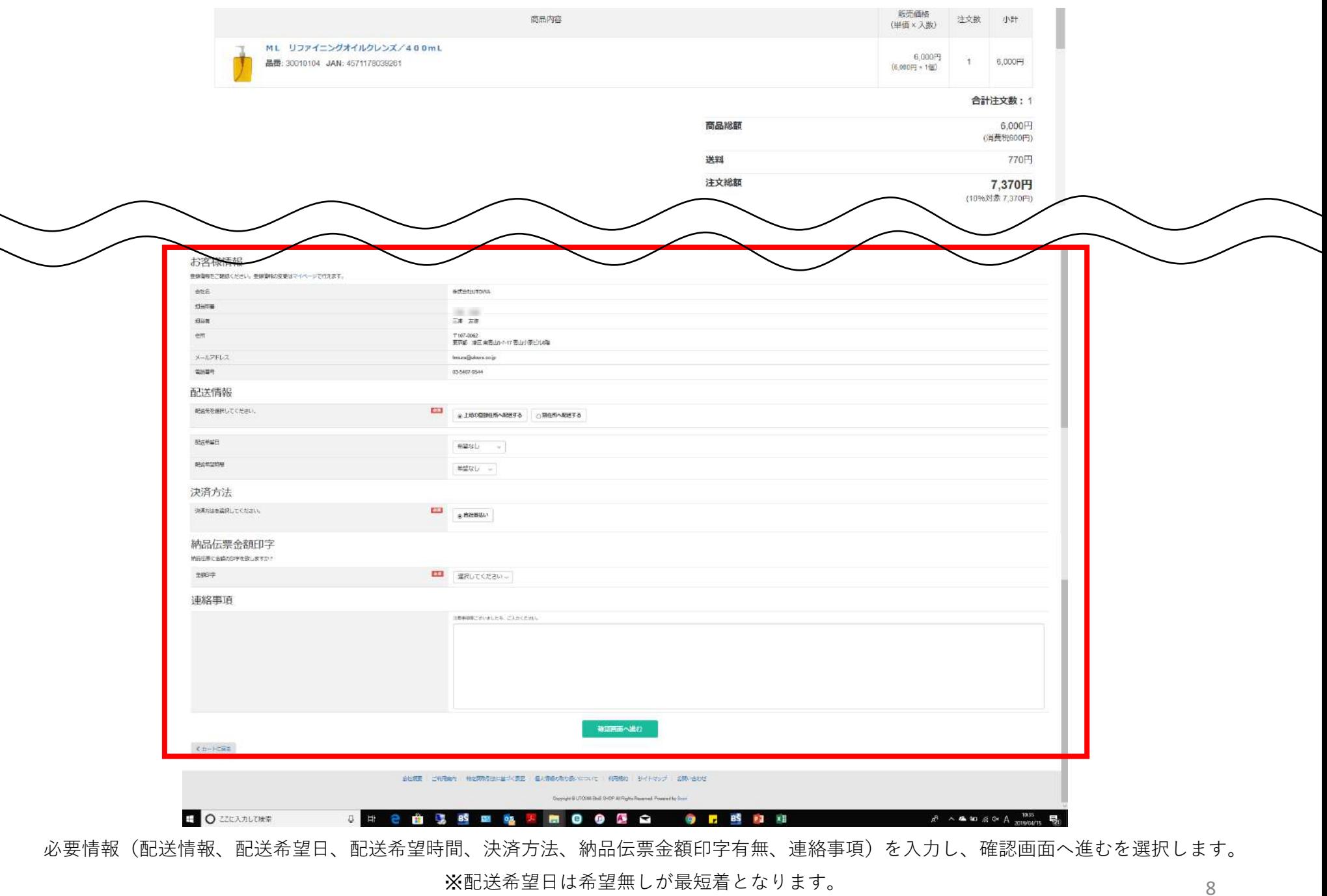

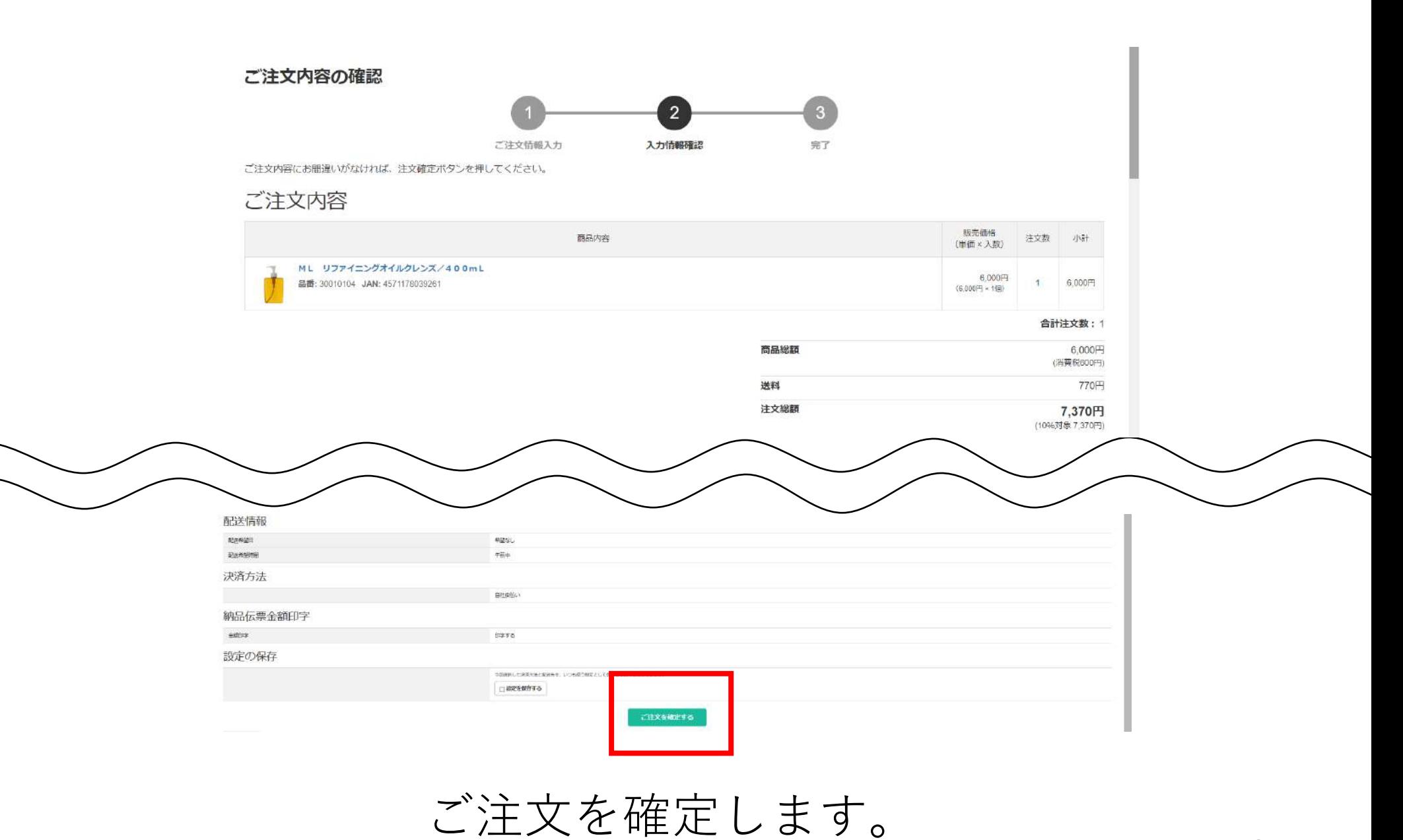

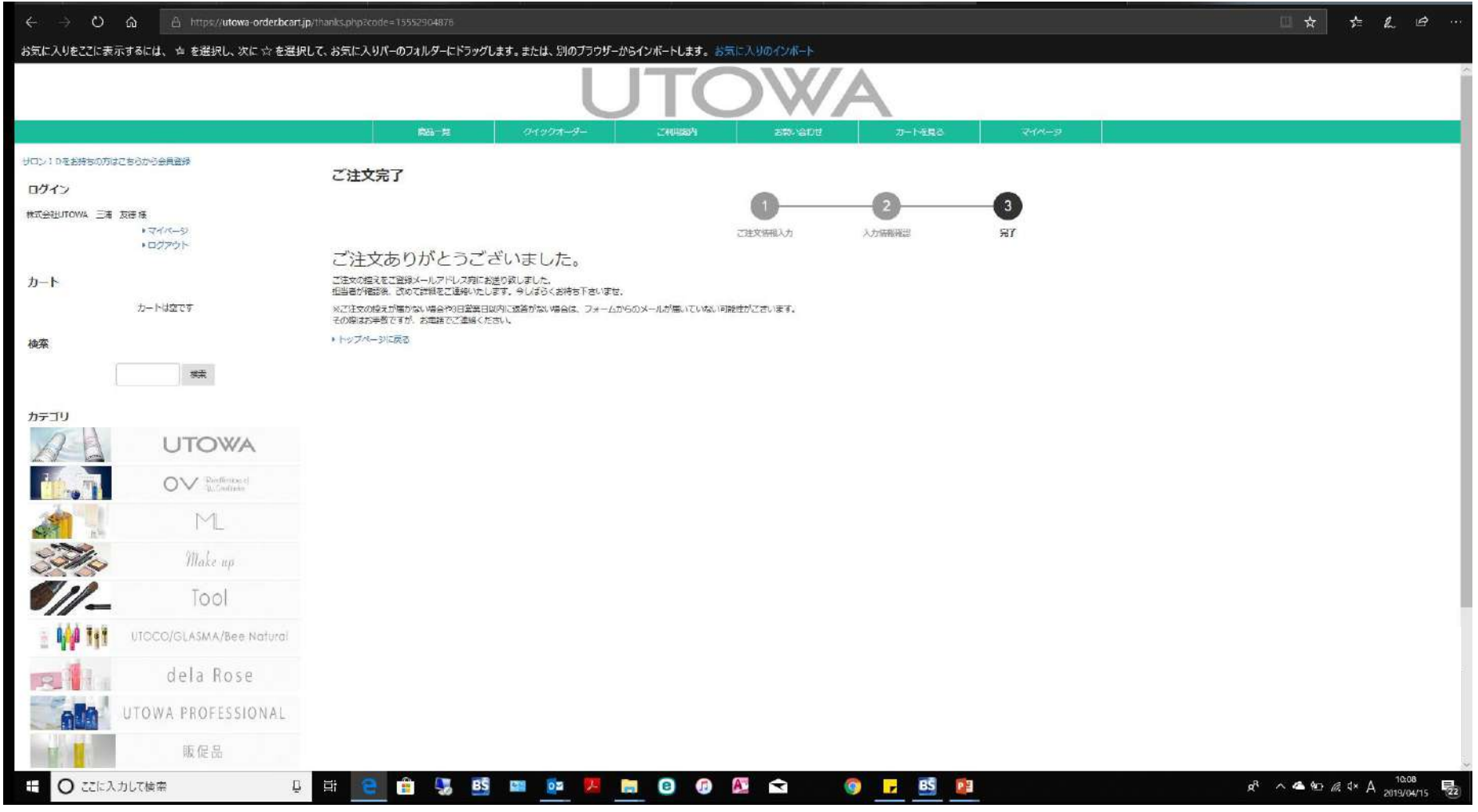

ご注文完了です。

クイックオーダーでのご注文方法

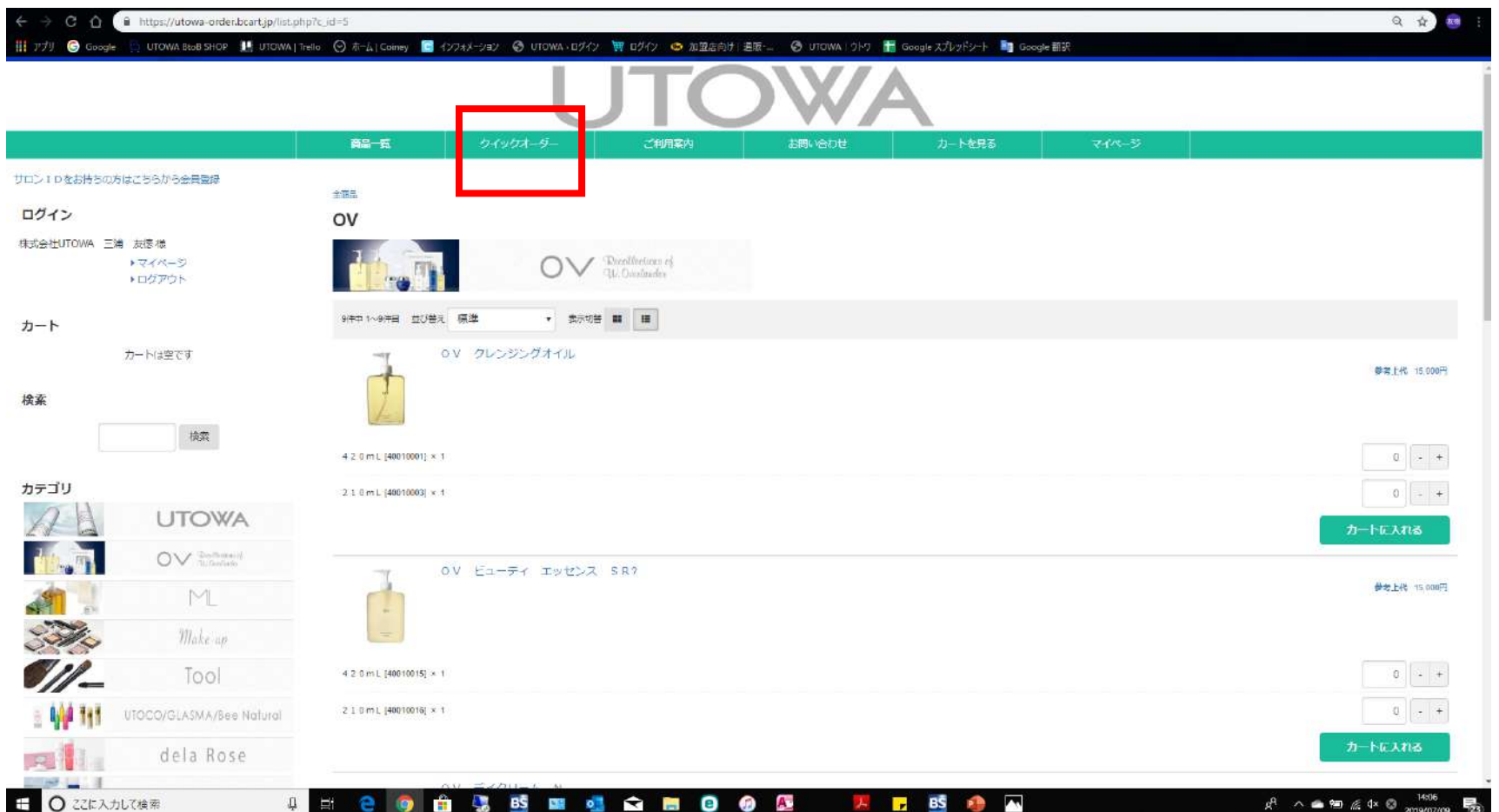

クイックオーダーを選択します。

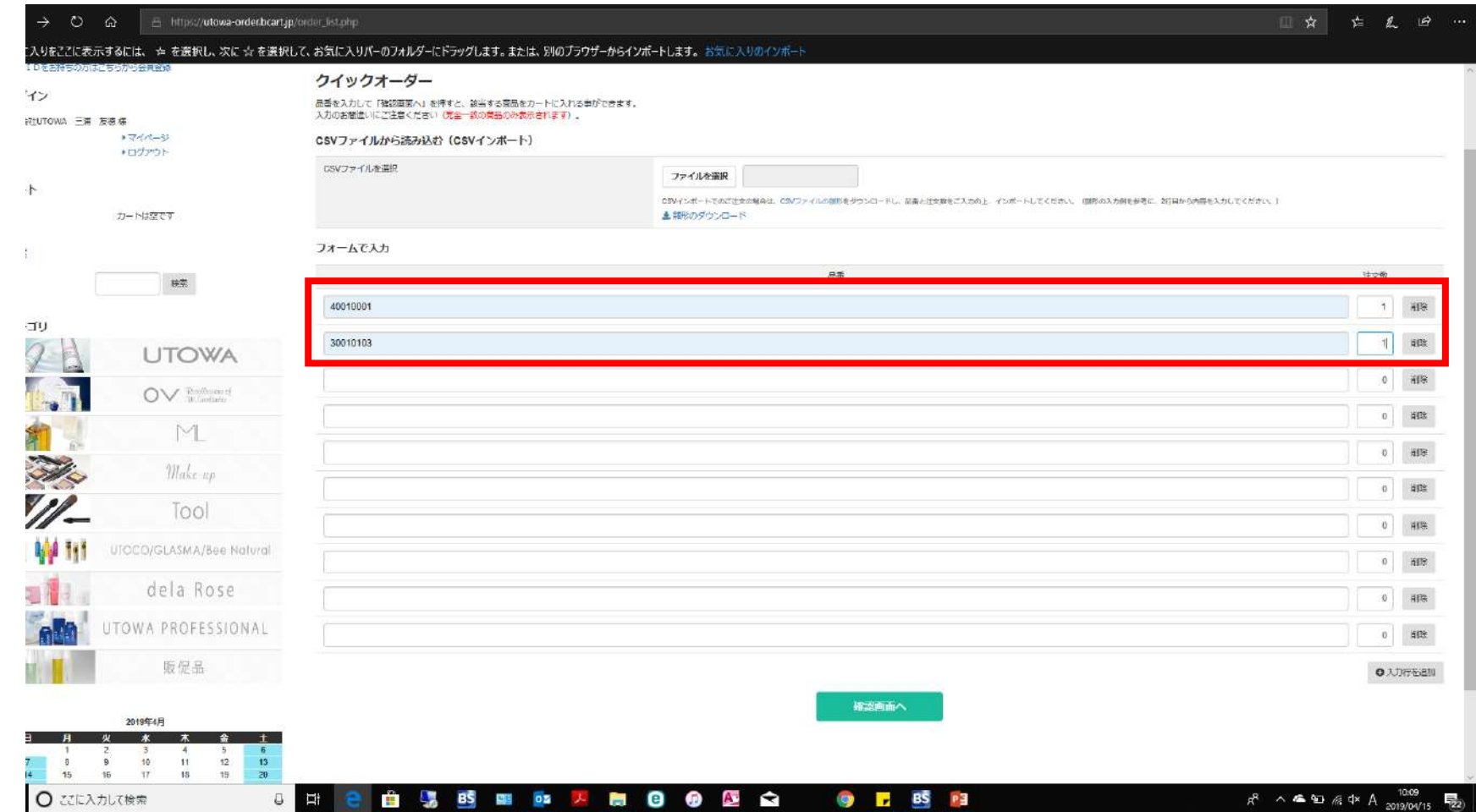

当社の商品コードと数量入力して確認画面へを選択します。

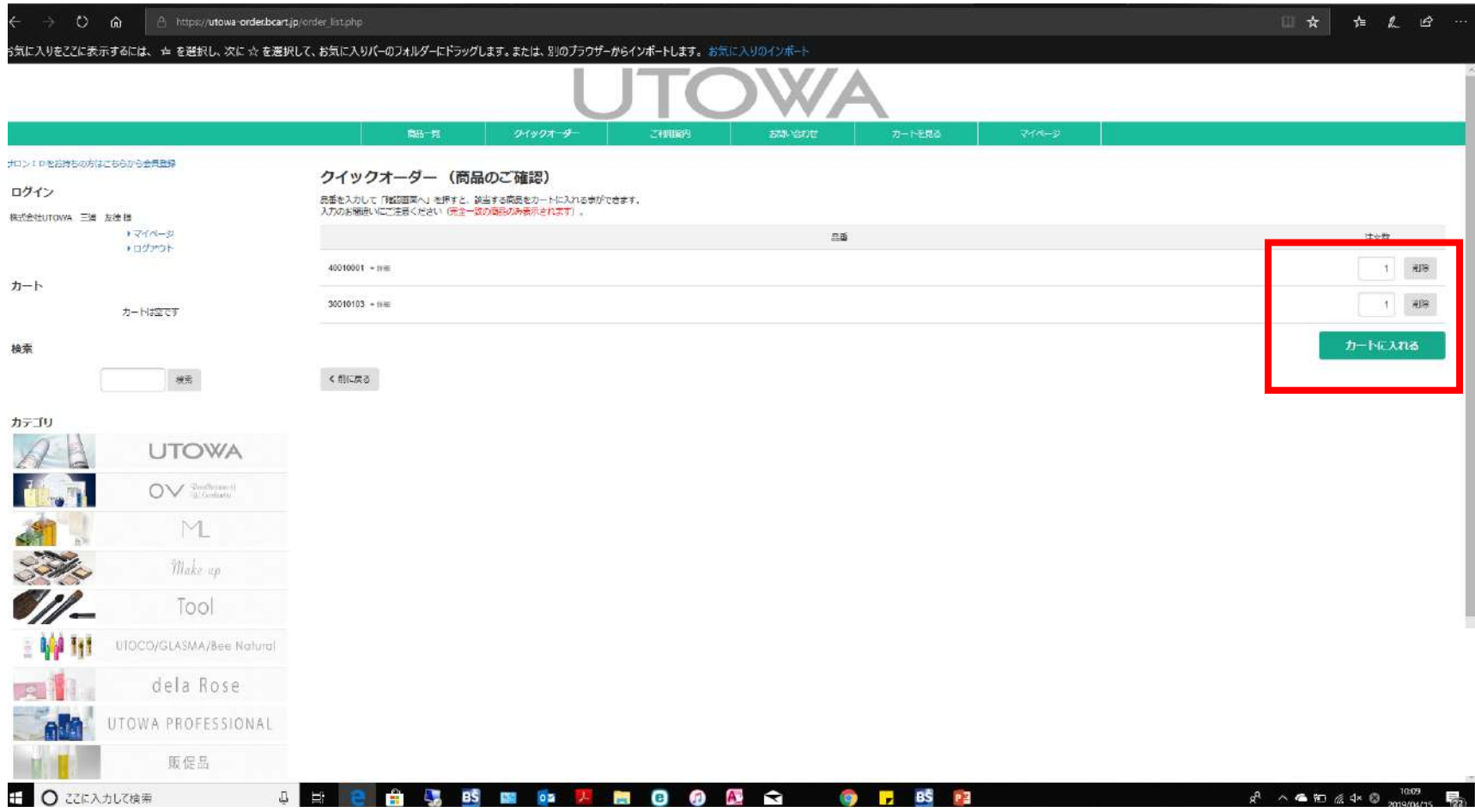

カートに入れます。

### 通常注文と同じ手順(注文へ進む⇒必要情報の記入⇒注文を確定する)で進める。

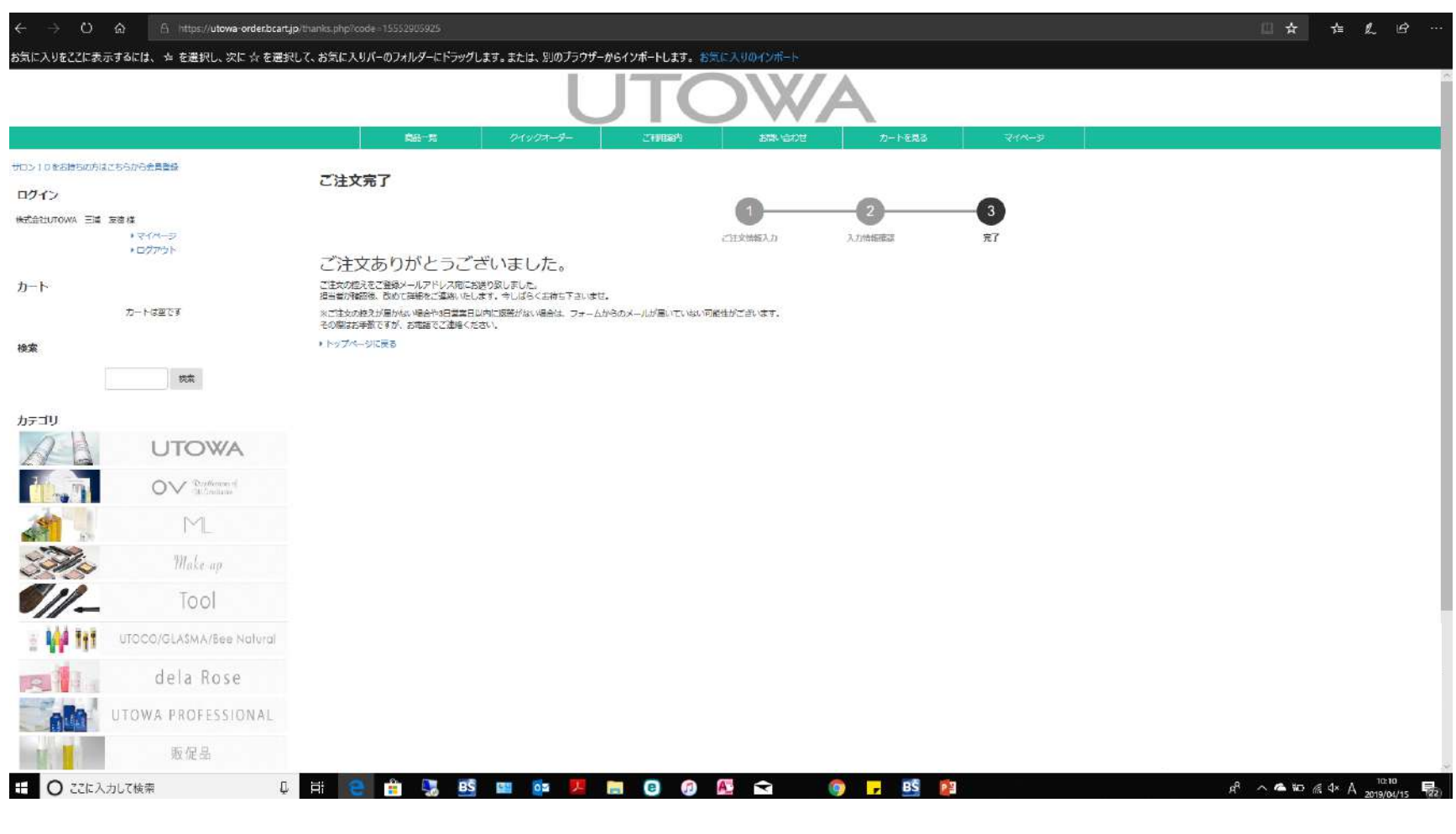

ご注文完了です。

CSV取込でのご注文方法

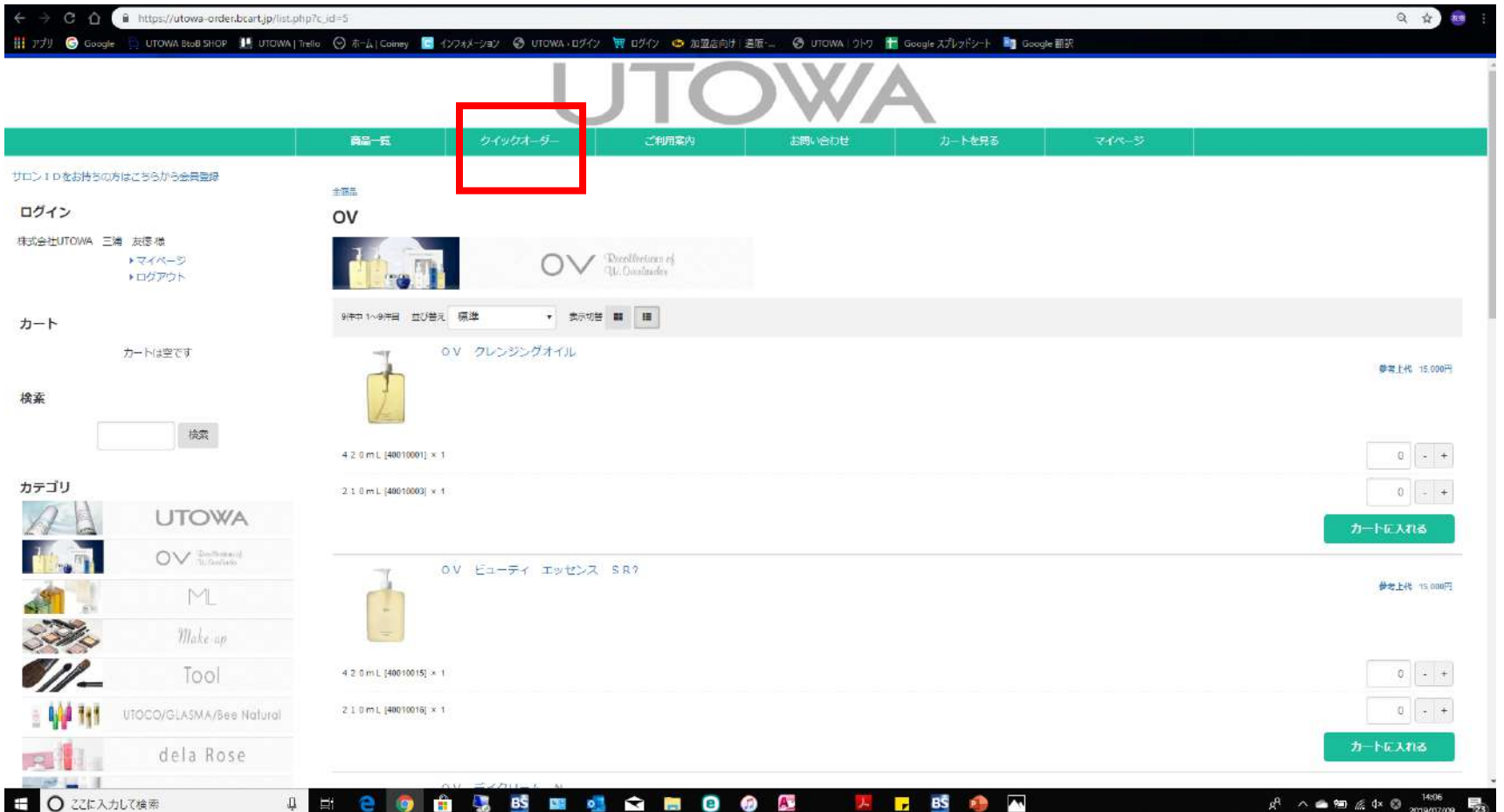

クイックオーダーを選択します。

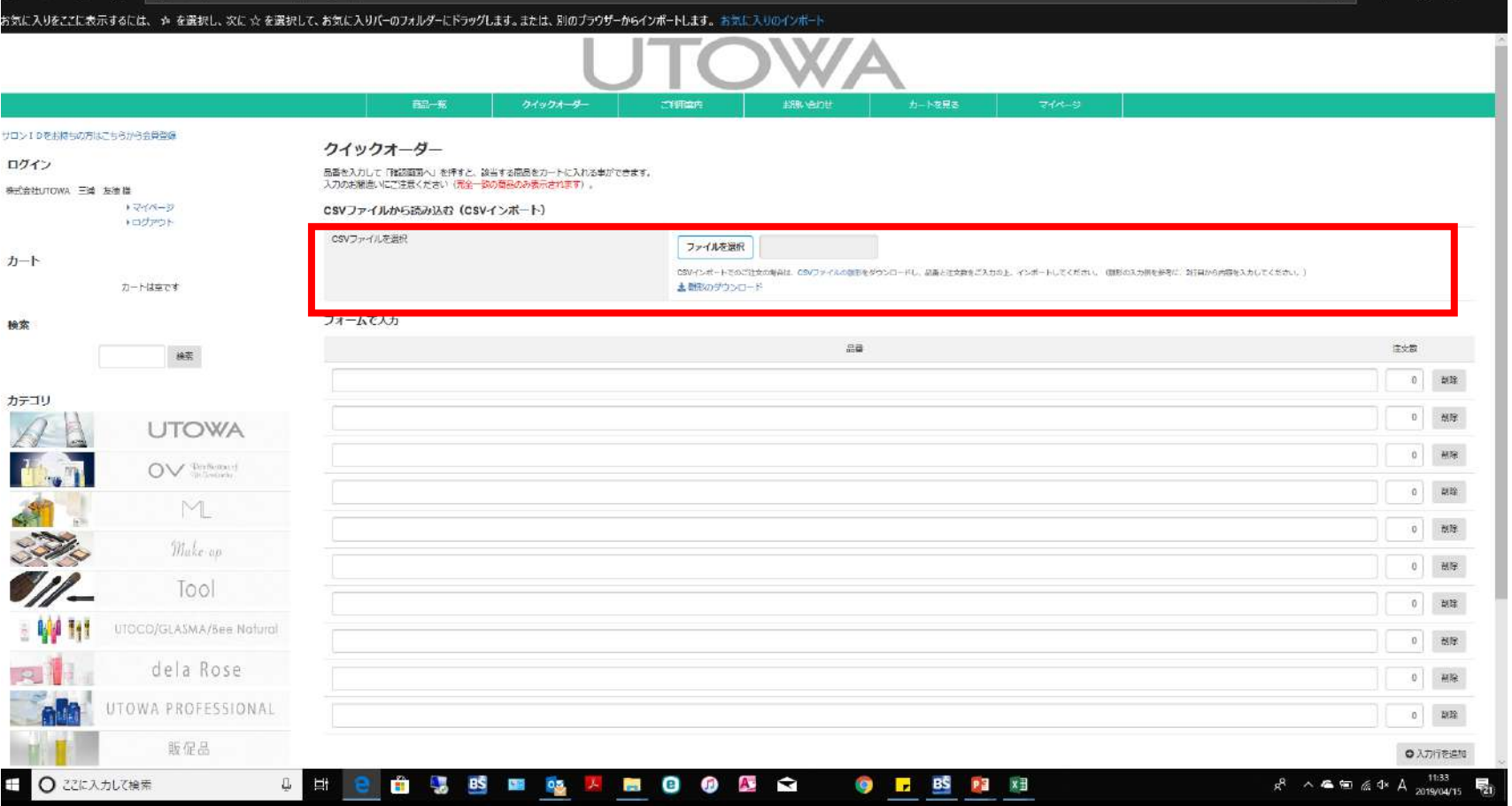

CSVファイル選択を選択します。

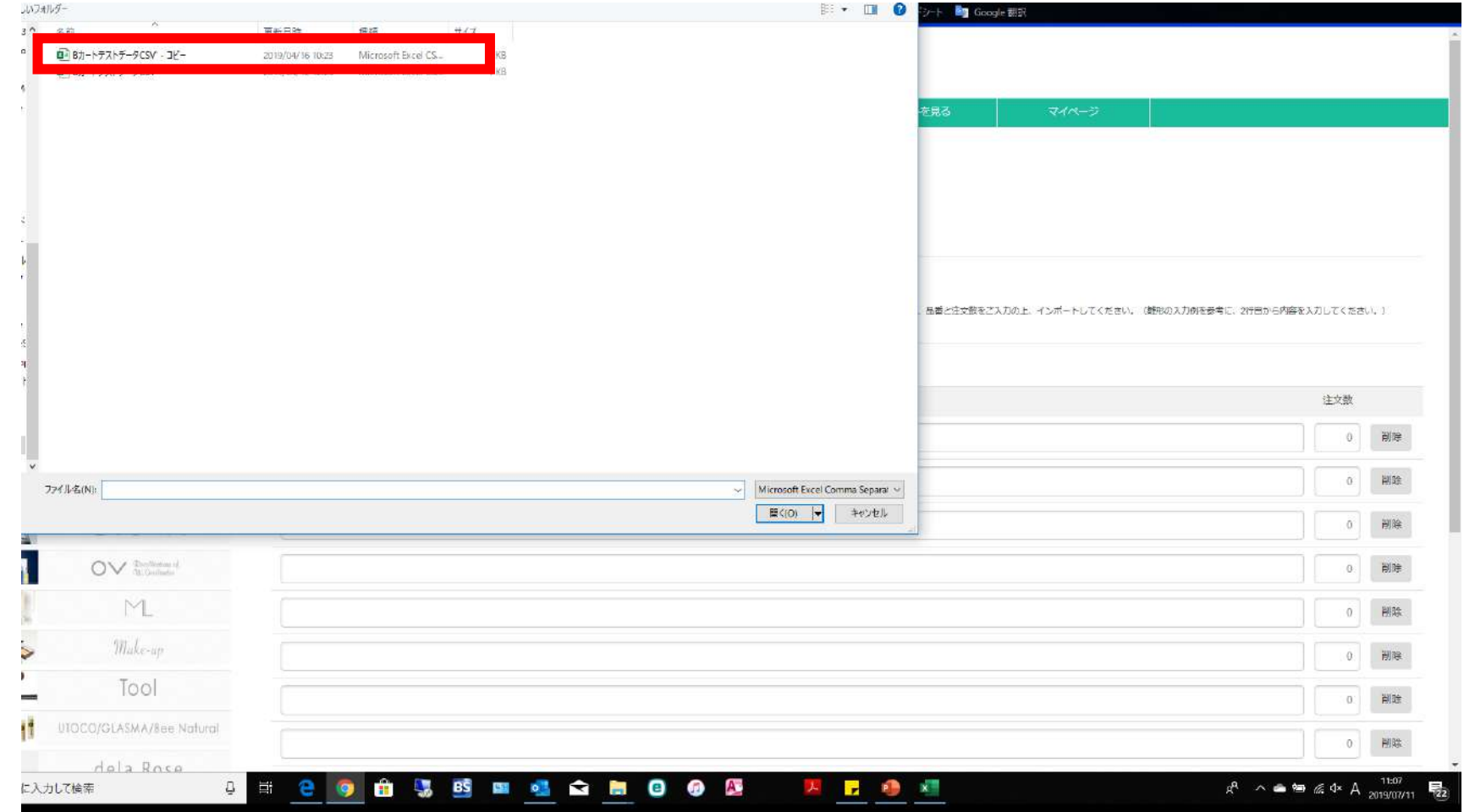

## CSVファイルを開き、画面下にある確認画面を選択します。

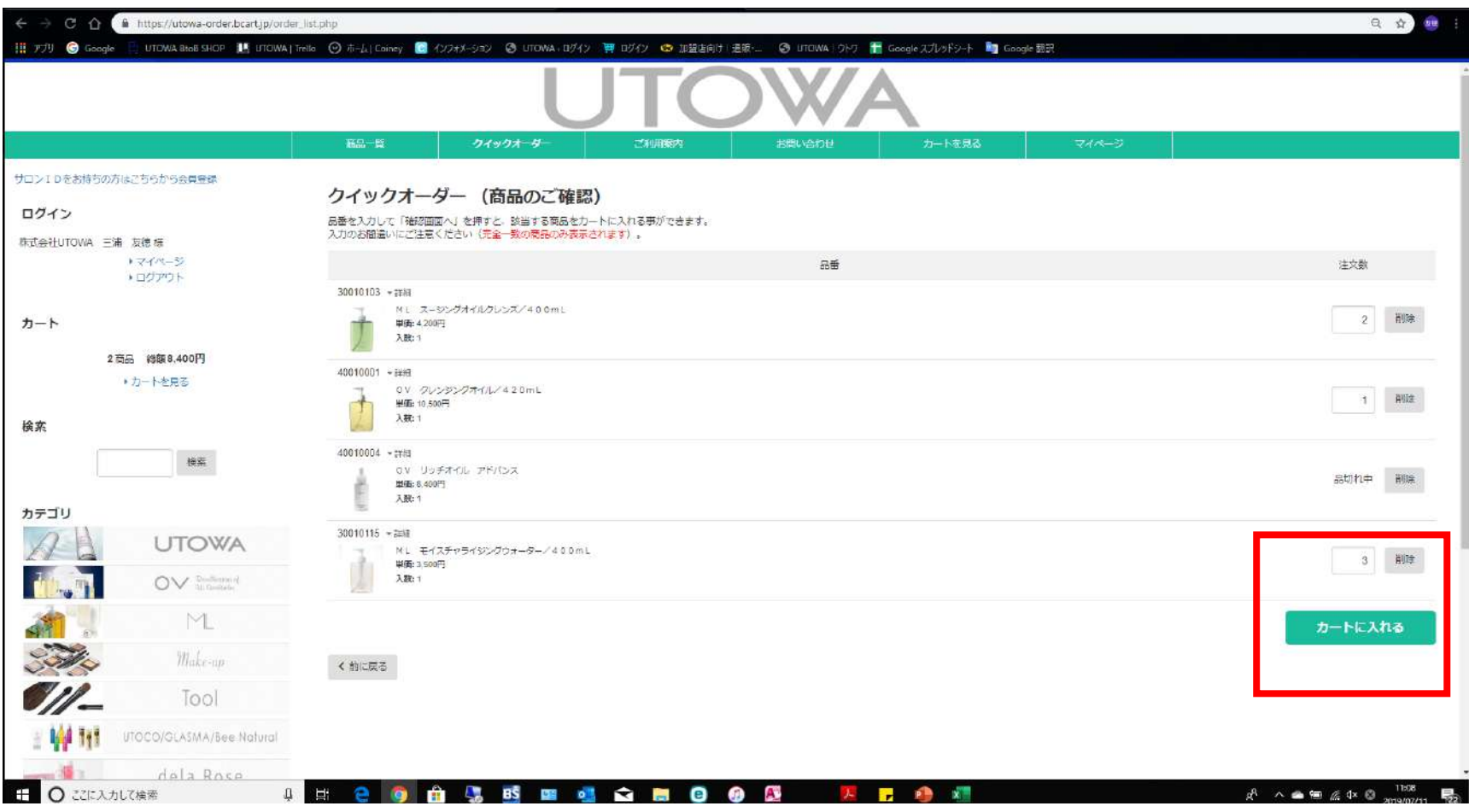

カートに入れます。

### 通常注文と同じ手順(注文へ進む⇒必要情報の記入⇒注文を確定する)で進める。

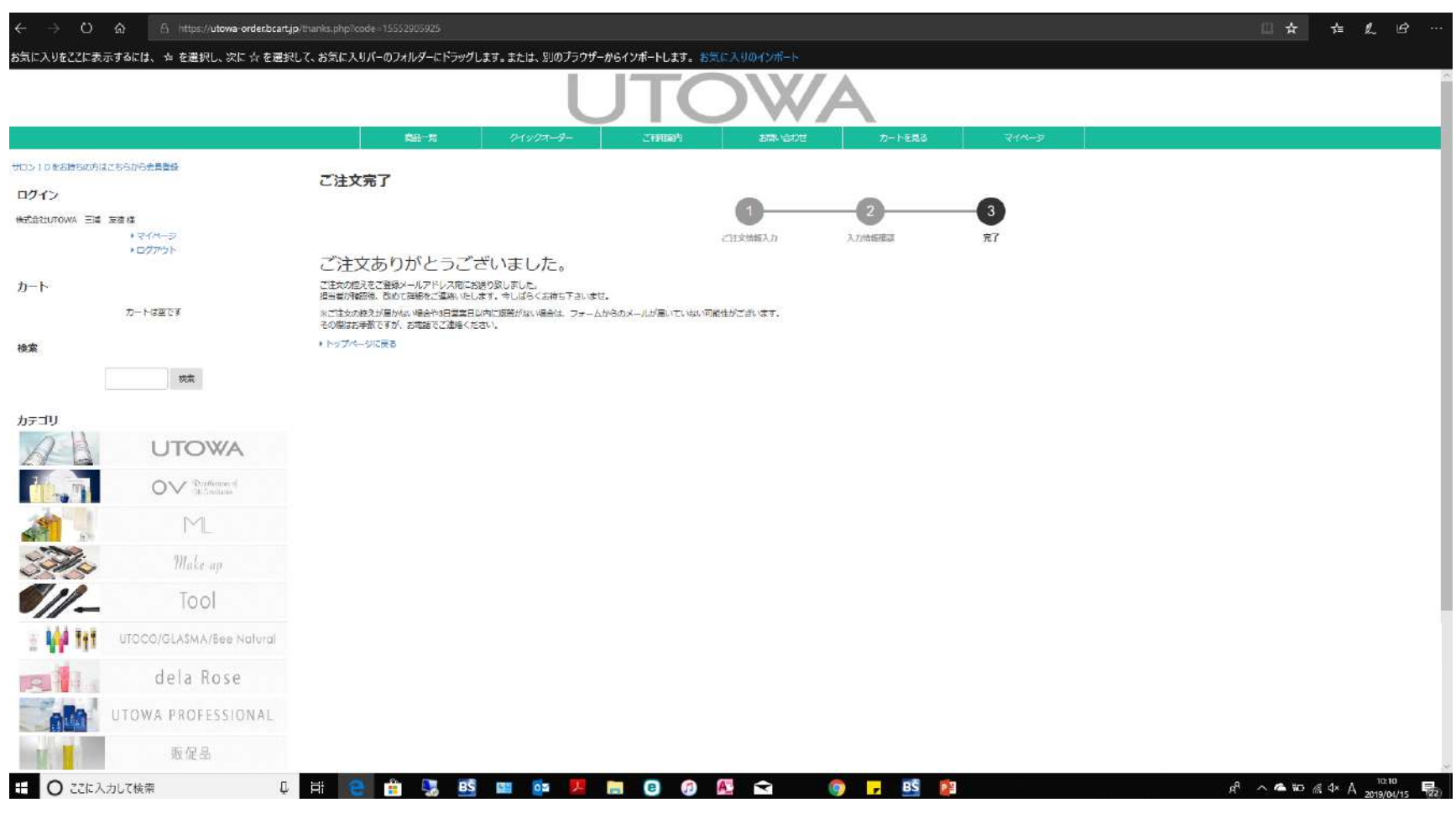

ご注文完了です。

# 配送先の追加、変更方法

配送先の追加、変更については弊社が追加と変更を行います。 別配送先を追加で増やしたい場合や別配送先の情報を変更したい場合 は[order\\_biyoukai@utowa.co.jp](mailto:order_biyoukai@utowa.co.jp)までお問い合わせお願い致します。